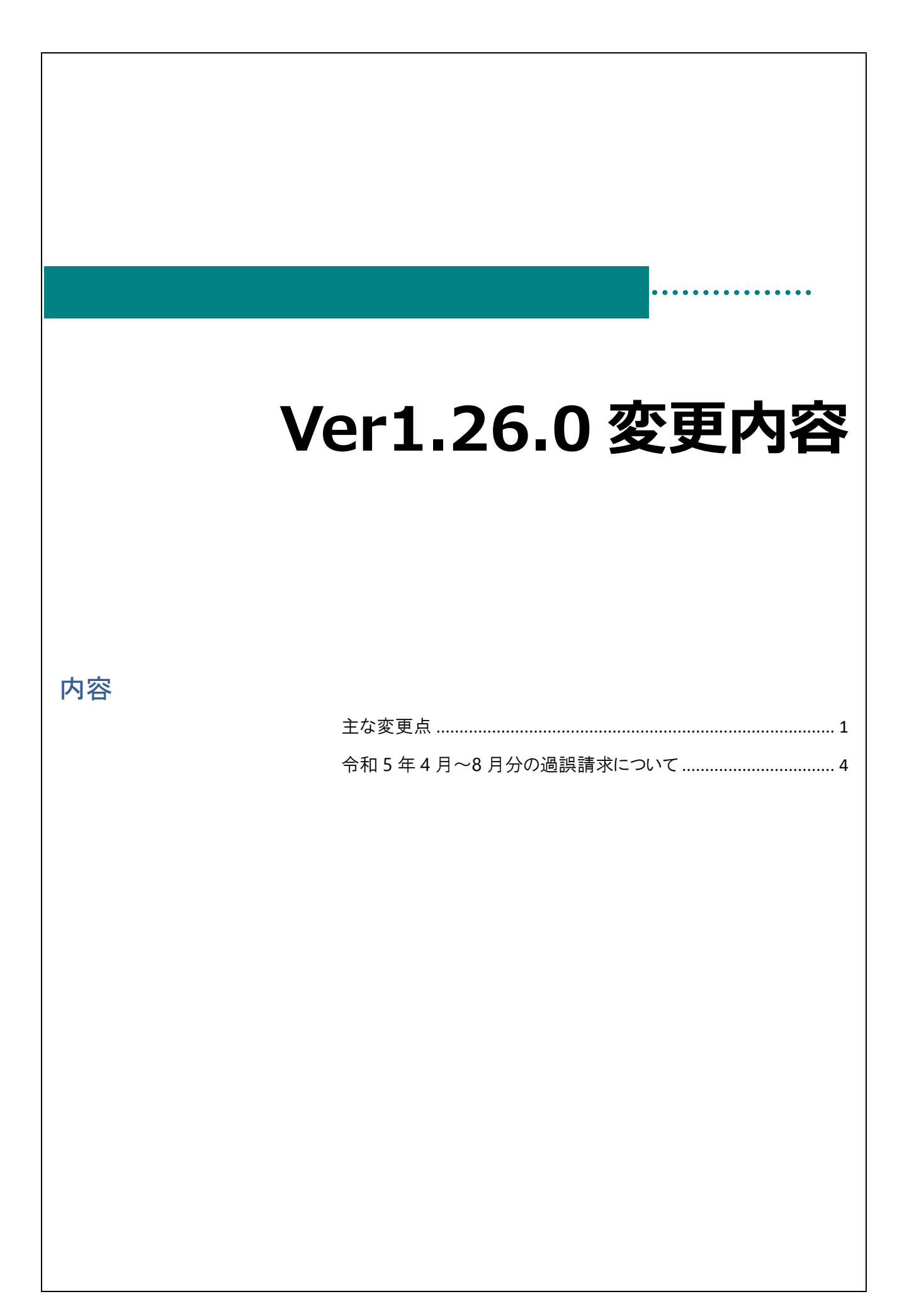

## <span id="page-1-0"></span>主な変更点

変更点は以下の通りです。

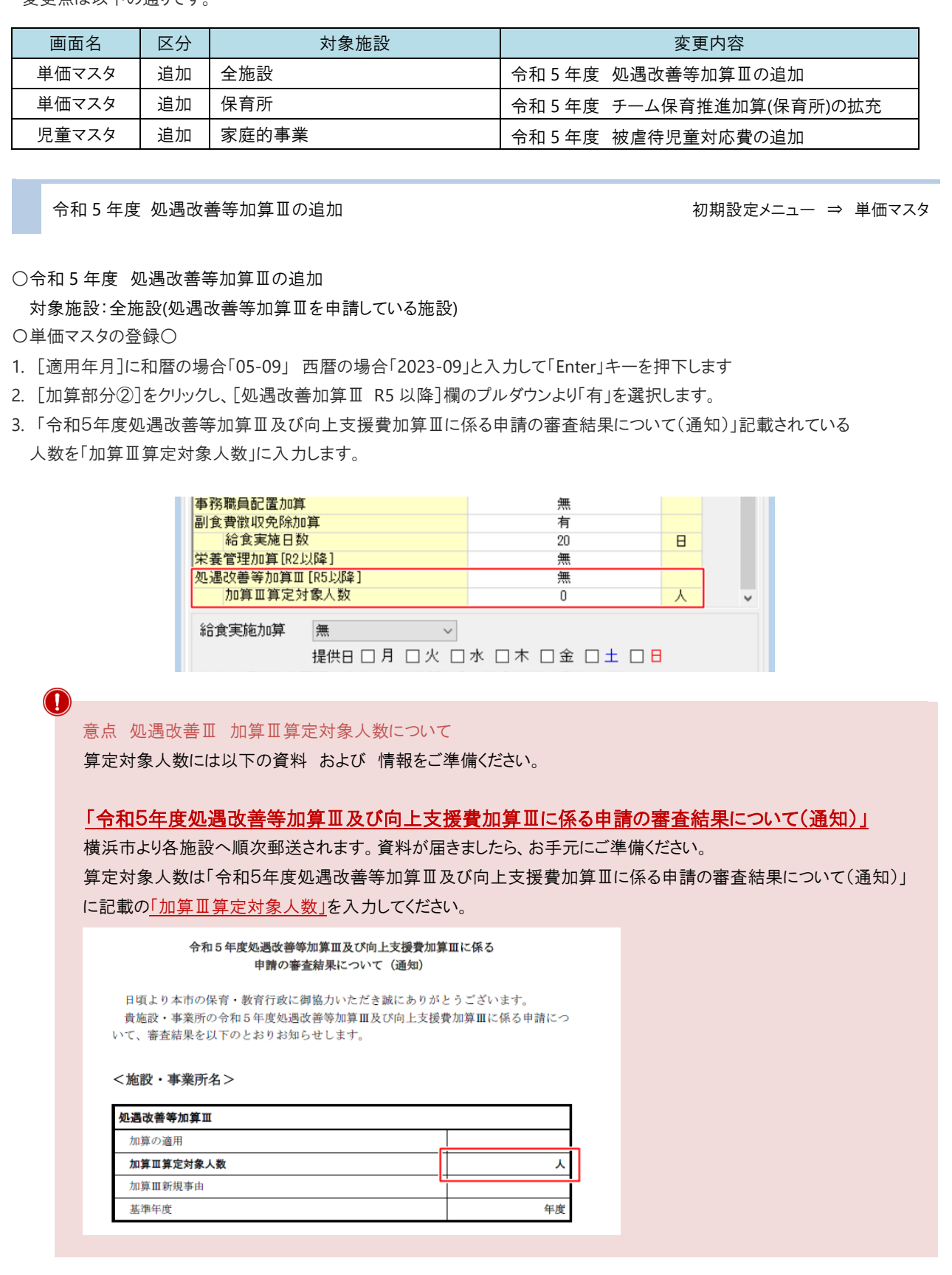

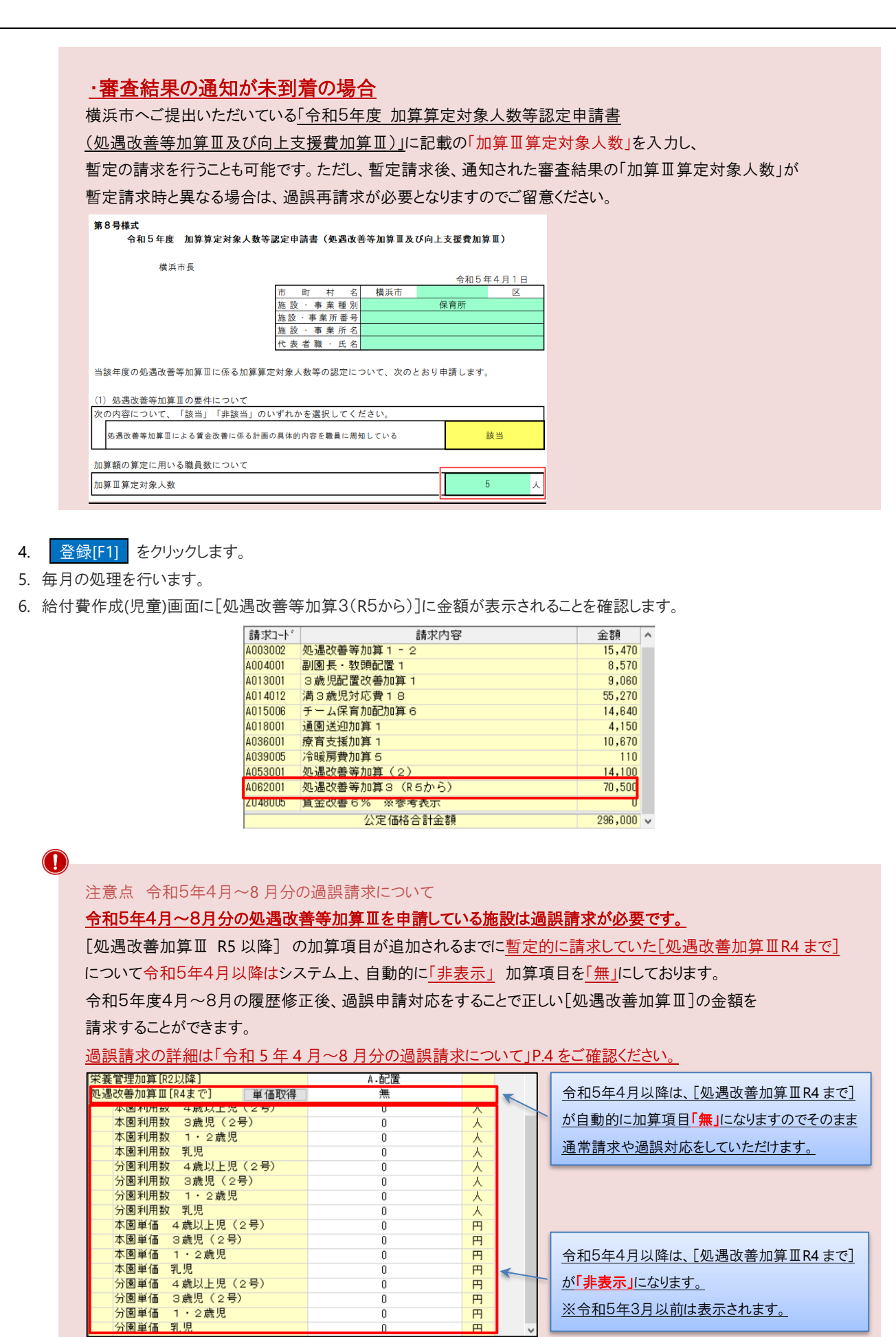

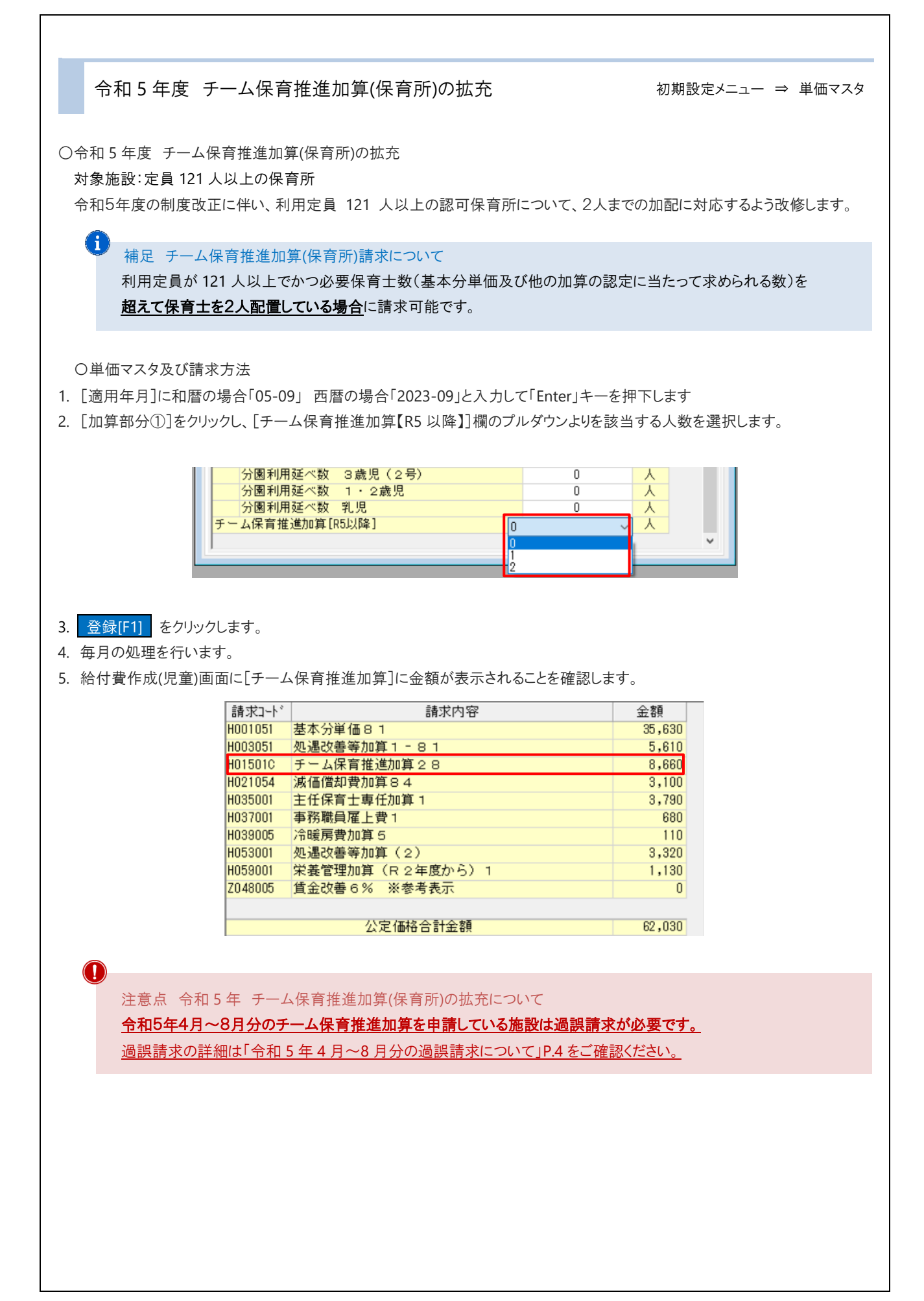

3

## <span id="page-4-0"></span>令和 5 年 4 月~8 月分の過誤請求について

○過誤対象施設について

処遇改善等加算Ⅲ:全施設(処遇改善等加算Ⅲを申請している施設) チーム保育推進加算(保育所):定員 121 人以上の保育所

 $\left(1\right)$ 補足 チーム保育推進加算(保育所)請求について

利用定員が 121 人以上でかつ必要保育士数(基本分単価及び他の加算の認定に当たって求められる数)を 超えて保育士を2人配置している場合に請求可能です。

単価マスタの修正 わけの ついの ついの ついの ついの 初期設定メニュー ⇒ 単価マスタ

令和 5 年 4 月~8 月分の各項目単価を設定します。

○処遇改善等加算Ⅲ

- 1. [適用年月]に和暦の場合 [05-04]西暦の場合「2023-04」と入力し、 Enter キーを押下します。
- 2. [加算部分②]をクリックし、[処遇改善加算Ⅲ R5 以降]欄のプルダウンより「有」を選択します。
- 3. 「令和5年度処遇改善等加算Ⅲ及び向上支援費加算Ⅲに係る申請の審査結果について(通知)」記載されている 人数を「加算Ⅲ算定対象人数」に入力します。
- 4. 登録[F1] をクリックします。
- 5. 続けて「適用年月]に和暦の場合「05-05] 西暦の場合「2023-05」と入力し. │ Enter│キーを押下します。
- 6. 手順 2~3 を 8 月分まで繰り返します。

○チーム保育推進加算(保育所)

- 1. [適用年月]に和暦の場合[05-04] 西暦の場合「2023-04」と入力し、 Enter キーを押下します。
- 2. [加算部分①]をクリックし、[チーム保育推進加算【R5 以降】]欄のプルダウンよりを該当する人数を選択します。
- 3. 登録[F1] をクリックします。
- 4. 続けて「適用年月]に和暦の場合「05-05] 西暦の場合「2023-05」と入力し、 Enter キーを押下します。
- 5. 手順 2~3 を 8 月分まで繰り返します。

過誤データ作成 スポーツ しゅうしゃ しゅうしゃ しゅうしゅう しゅうしゅん スインメニュー ⇒ エラー・過誤選択

令和 5 年 4 月~8 月分の過誤データを作成します。 どちらの項目も児童明細に加算されるため、共通作業となります。

○処遇改善等加算Ⅲ/チーム保育推進加算(保育所)

1. [処理年月]に和暦の場合[05-04] 西暦の場合「2023-04」と入力し、 Enter キーを押下します。

- 2. 再請求 をクリックし、 作成[F1] をクリックします。
- 3. メッセージを OK します。
- 4. 一括処理 をクリック、[訂正部分] 過誤請求 を選択し 全選択 をクリック、最後に 登録[F1] をクリックします。
- 5. 左の一覧より 1 名園児をクリックし、[処遇改善等加算3(R5から)][チーム保育推進加算]欄に 金額が表示されることをご確認ください。
- 6. 確認後、 終了[F3] をクリックします。
- 7. 続けて 5 月分を作成する場合は手順1へ戻ります。

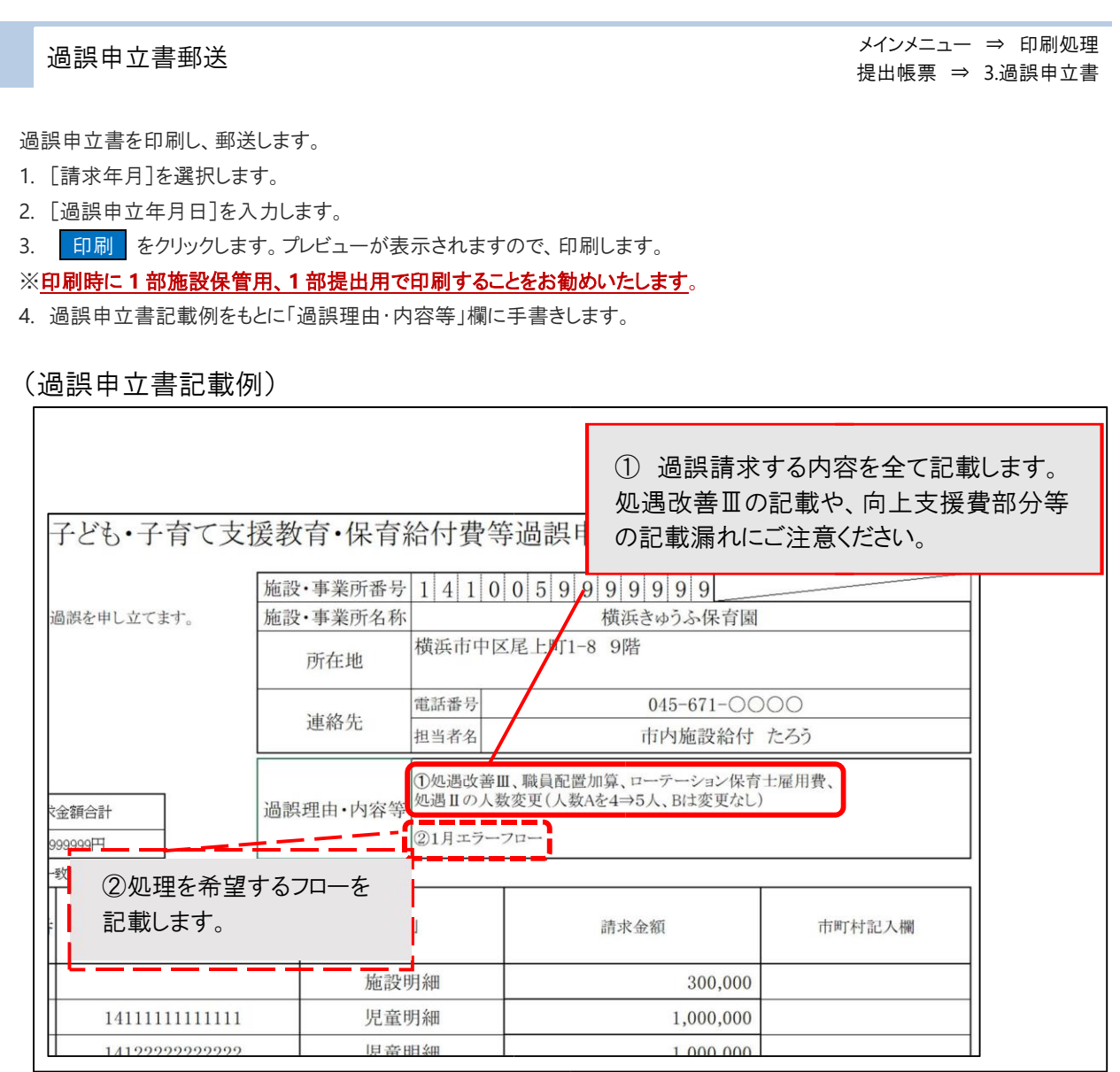

## 令和 5 年度 被虐待児童対応費の追加 オンランス オンランス 初期設定メニュー ⇒ 児童マスタ

○令和 5 年度 被虐待児童対応費の追加 対象施設:家庭的保育事業

〇単価マスタ及び請求方法

- 1. 対象の園児を選択します。
- 2. 「●履歴情報2」タブをクリックし、<虐待児加算>の 通加 をクリックします。
- 3. 該当の項目を選択し、適用年月を入力して、「追加」をクリックします。

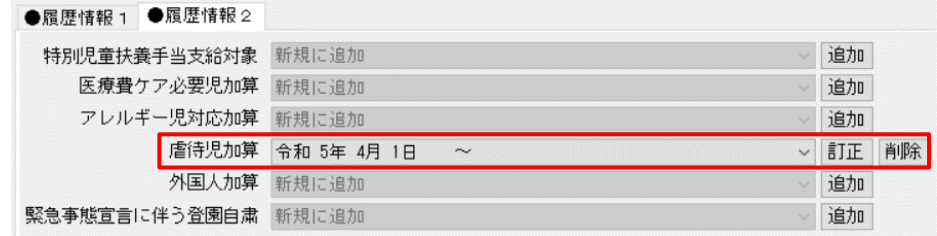

- 3. 登録[F1] をクリックします。
- 4. 毎月の処理を行います。
- 5. 給付費作成(児童)画面に[被虐待児対応費]に金額が表示されることを確認します。

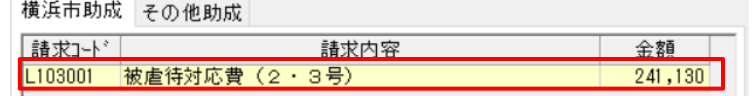